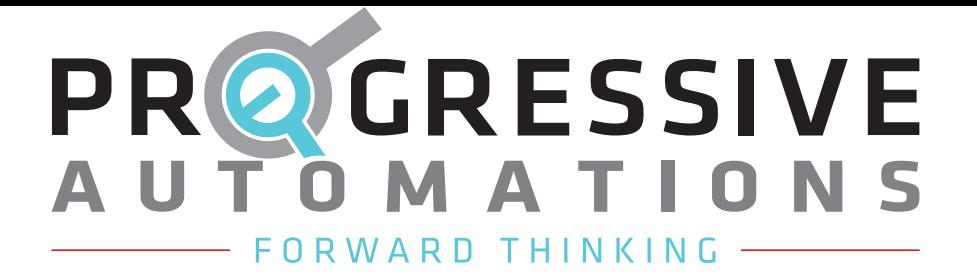

# **PA-35 User Manual**

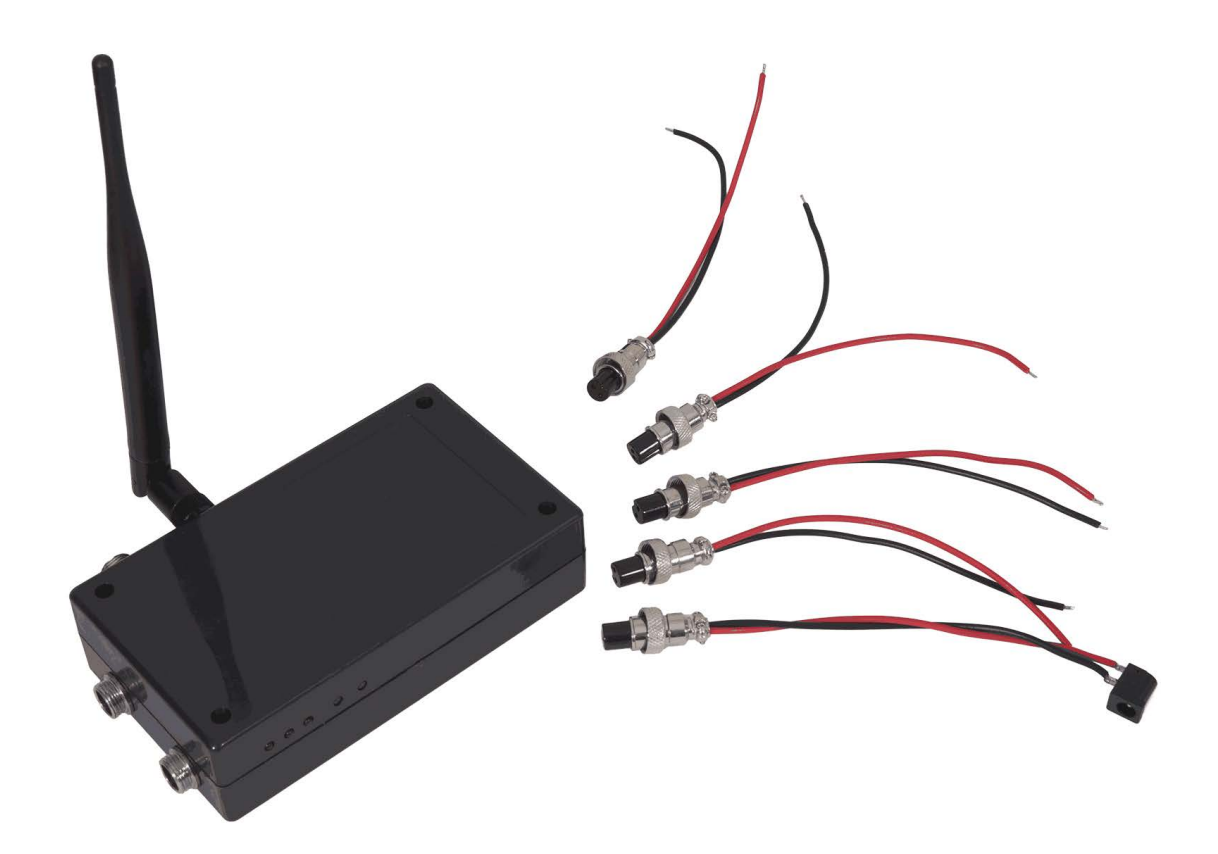

### **Contents**

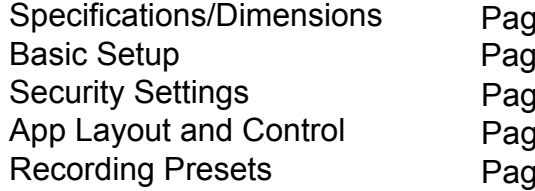

e 2 า 5 e 6  $P = 3-4$ e 7-8

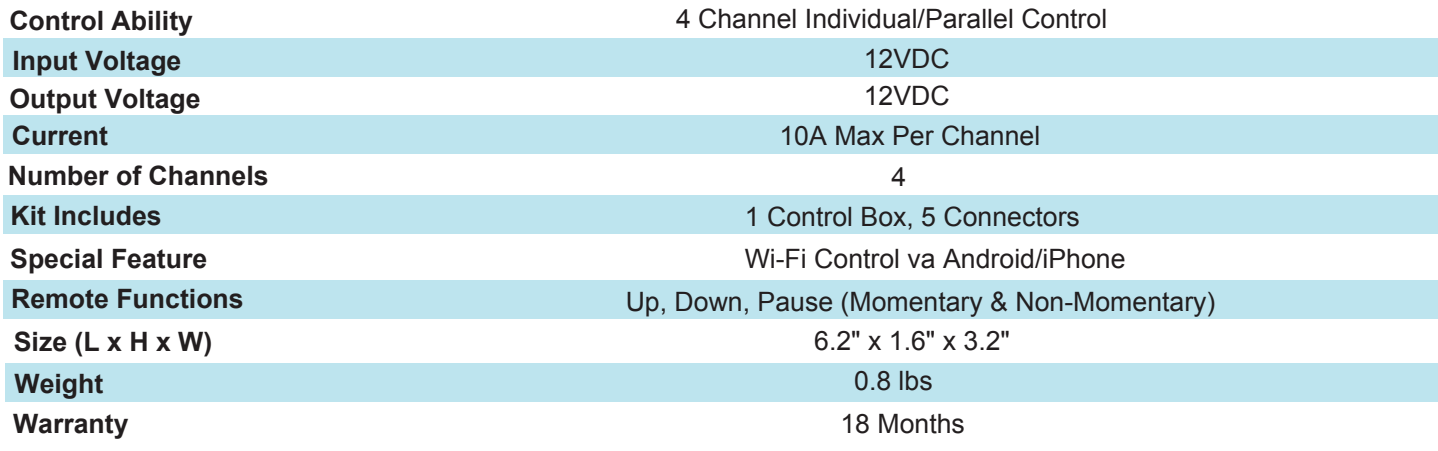

# **Dimensions**

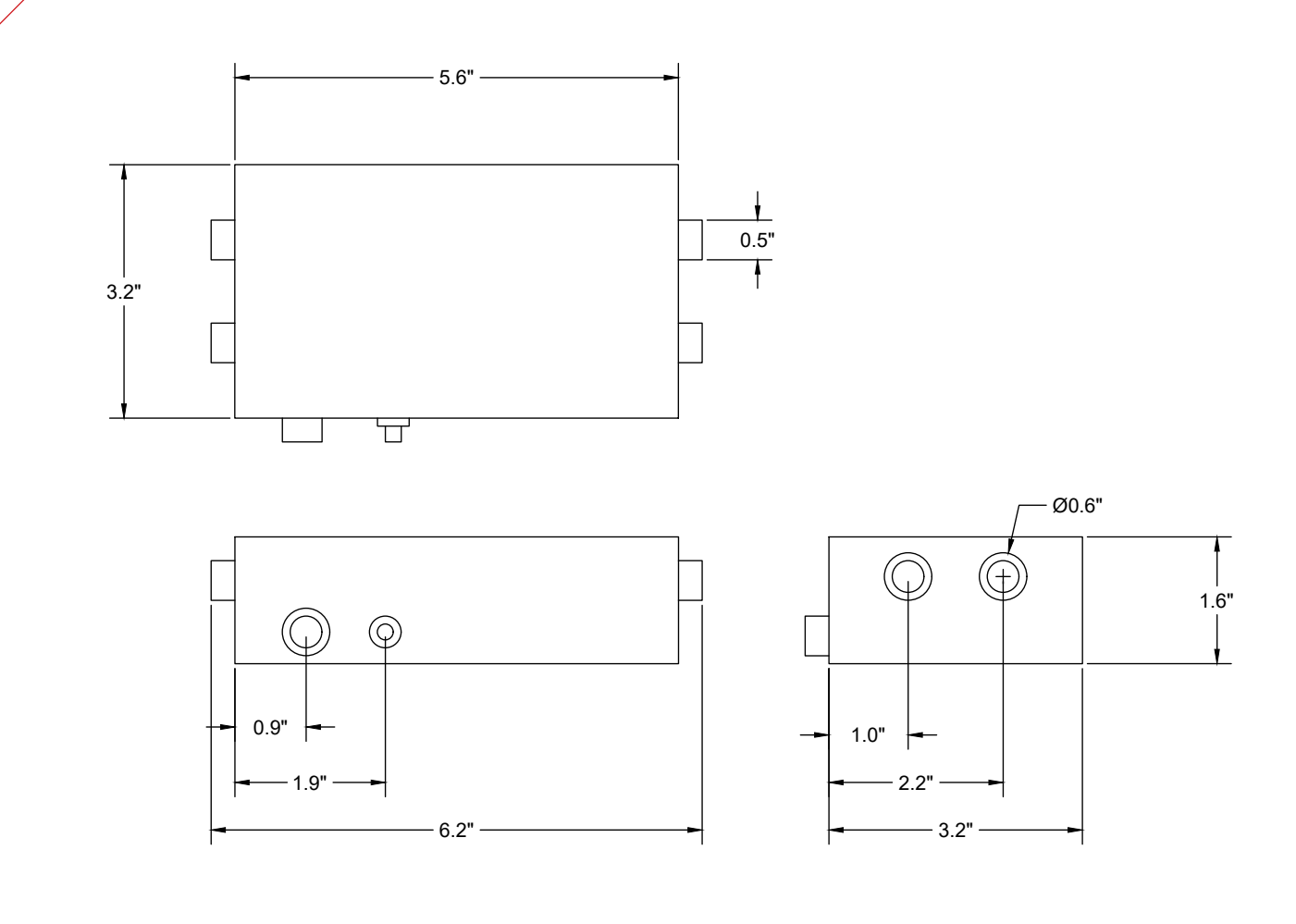

# **Basic Setup**

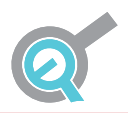

Attach actuator wires to the connector wires you received with your Wi-Fi Control Box. Red connects with Black, Black connects with Red. When connecting power, connect the positive wire to red and the negative wire to black wire. If you connect your actuators' leads backwards, this will not harm the unit but the up and down buttons will be reversed. Connecting the power backwards can damage the control box. The button closest to the LED is the Reformat button. If you need to reformat hold button for 30 seconds. The button farthest from the LED is the Reset button

Attach your connectors to the Wi-Fi Control Box.

Power on your control box. You will see three lights on the box turn red in sequence. Power, Outgoing Wi-Fi and Wi-Fi Connectivity:

·The Power light will turn red when the box is receiving power.

·The Outgoing Wi-Fi light will turn red when the box is transmitting a Wi-Fi signal. ·The Wi-Fi Connectivity light will turn red once you have successfully connected to Wi-Fi with your Android or IOS device.

Using your phone/tablet, connect to the network labelled **HF-A11x\_AP**. Once connected, open your browser. Using your browser, insert **10.10.100.254** in the address field. Press Enter. You will see a login screen asking for your Username and Password.

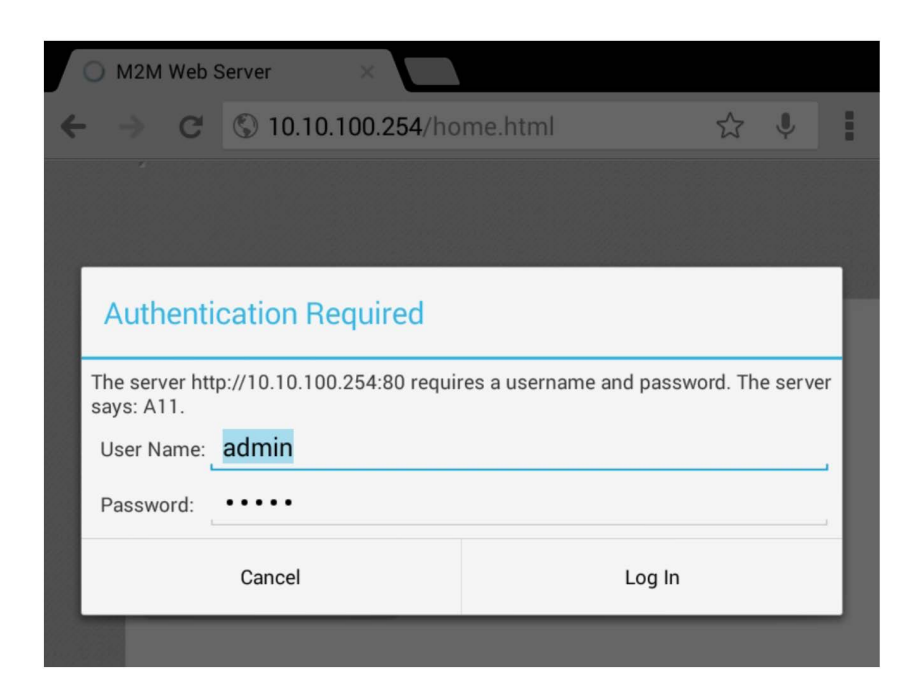

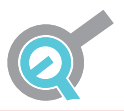

Both the Username and the Password for the Actuator Controller App are 'admin'. On the next screen, you may be presented with a different language. To change the language to English, press the 'English' button in the top right hand corner. Now you can enable security protection for the Actuator Controller App. To enable security protection, choose AP Interface Settings from the Home section.

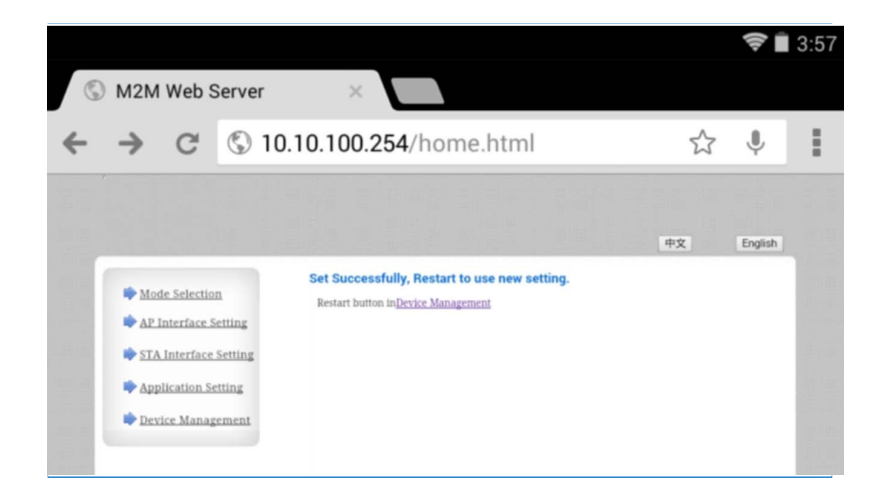

In the section below under Network Name(SSID), you can rename your network something simple and easy to remember. Click Apply.

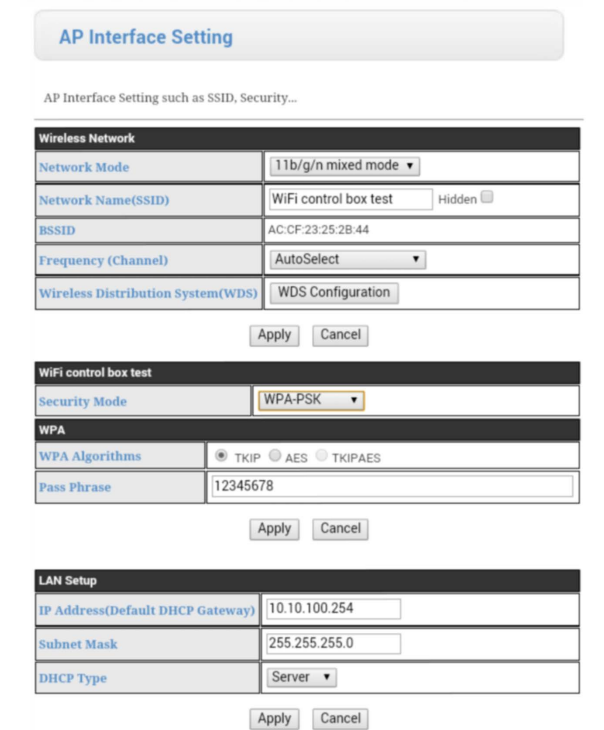

You will be directed to a screen that asks you to restart the app. **Don't restart the app yet!** Return to the AP Interface Settings menu.

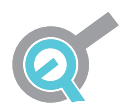

### **SECURITY SETTINGS**

In the Wi-Fi Control Box section, you can select the Security Mode for the app. If you have experience with Wi-Fi, select the mode that works best for you. If not, you can follow these steps:

- 1. Select Security Mode '**WPA-PSK**' from the menu.
- 2. Set the WPA Algorithm to **TKIP**
- 3. Choose a Pass Phrase that only you know. Write this password down and keep it safe. We recommend using an 8-digit code.
- 4. Click Apply.

You will once again be asked to restart the app. Once again do not restart the app just yet.

Navigate to the Device Management screen to change your username and password. Select a username and password that is secure, write them down and keep them safe.

When you click Apply you will be asked to restart the app.

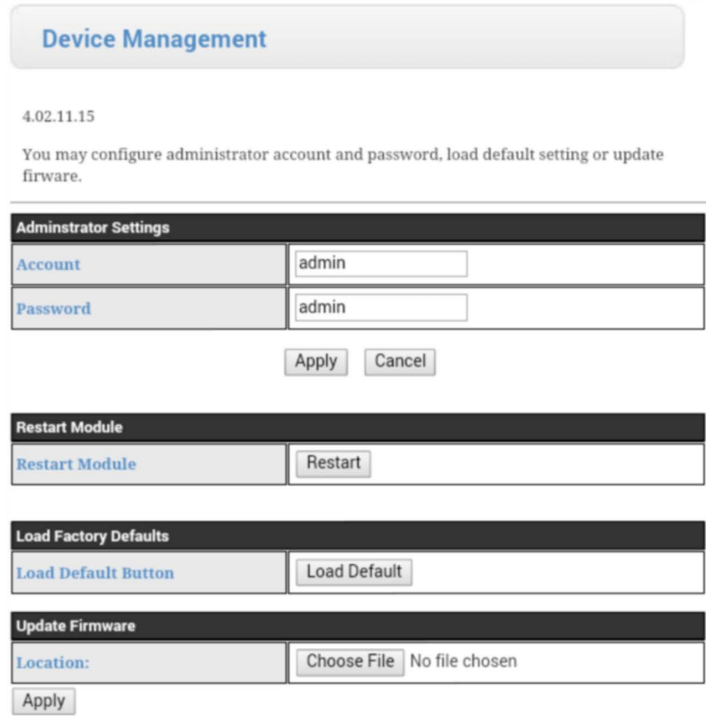

Click the Device Management link provided. Now click the Restart button.

You will need to reconnect to your newly named network through your phone or tablet.

Once you are connected, you can open the app and use your actuators.

# **App Layout and Control**

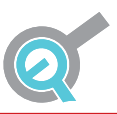

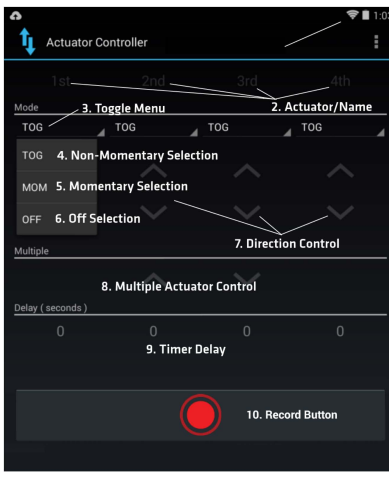

#### **1. Wi-Fi Signal**

The Wi-Fi Signal Strength indicator tells you how strong your signal to the Wi-Fi Control Box is. Ensure you have a good signal, otherwise your actuators may not function well.

#### **2. Actuator/Name**

This section allows you to name up to four actuators. Click the current name to input a new one. You have a maximum of 6 characters you can use in this field.

#### **3. Toggle Menu**

The toggle menu lets you select from Non-Momentary, Momentary, and Off functions.

**4. TOG:** The 'Tog' selection is for Non-Momentary control of your actuators. Pressing a button while Non-Momentary is selected will activate your actuators even if you remove your finger from the button. If you have pressed the 'Up' button, pressing the 'Down' button will completely reverse the actuator direction without stopping. If you have pressed 'Up', pressing it again will stop the actuator motion.

**5. MOM**: The 'Momentary Control' selection means that for your actuators to move, you will need to hold down the button for the entire duration of desired movement. Once you release your finger, the actuator will stop.

**6. OFF**: The 'Off' setting is only used for Multiple Actuator control. Use the 'Off' selection when you do not want control over an actuator.

#### **7. Direction Control**

Up and Down direction control is provided for up to four actuators in both momentary and nonmomentary settings.

#### **8. Multiple Actuator Control**

Use this setting control all actuators at once. Multiple actuators are controlled with non-momentary function.

#### **9. Timer Delay**

Use a timer delay of up to 999 seconds for your actuators. Each actuator time delay can be set separately.

#### **10. Record**

Up to five presets can be recorded. Each preset has a maximum of 30 minutes of recording time available.

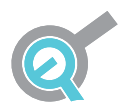

#### **RECORDING PRESETS**

The app features up to 5 recordable presets with 30 minutes of recording time available for each. The app is designed to run in the background of your Android/iPhone device, but your device settings may prevent this from working properly.

#### Step 1

Before starting to record, it is highly recommended that your actuators be in their starting positions. Ideally, your actuators will be completely retracted before beginning.

#### Step 2

Once your actuators are in their starting positions, press the record button. Before you can record, a screen will prompt you to make sure your actuators are in the retracted position. If they are, click 'Continue'.

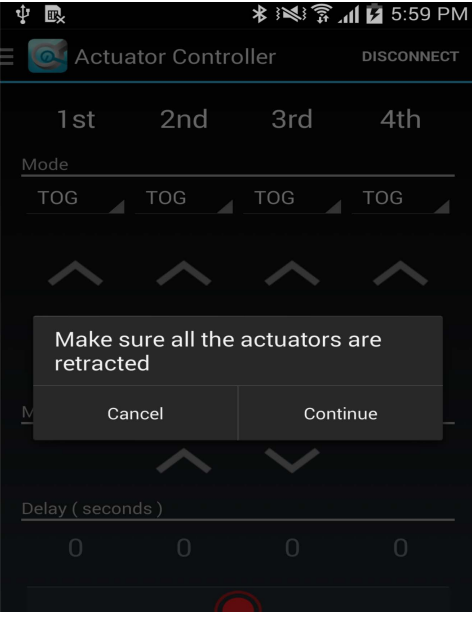

#### Step 3

Create the actuator motions you want to record

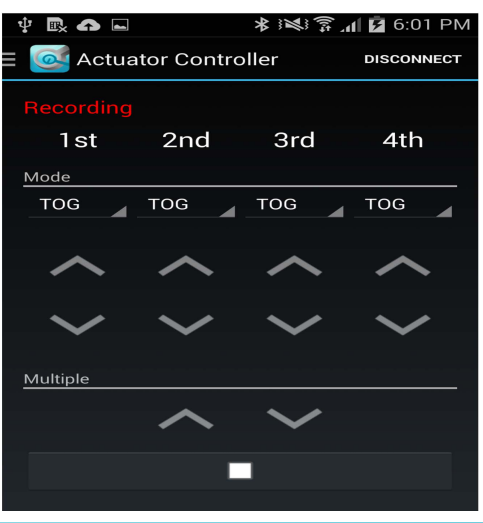

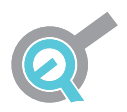

#### **Step 4**

Before pressing the stop button, it is recommended that you return your actuators to their starting positions. This will prevent you from having to return them manually.

Do not press the 'stop' button while your actuators are still in motion. Your actuators will continue to move if they are in motion while the 'stop' button is pressed

#### **Step 5**

After the button is pressed you will be asked to name your preset.

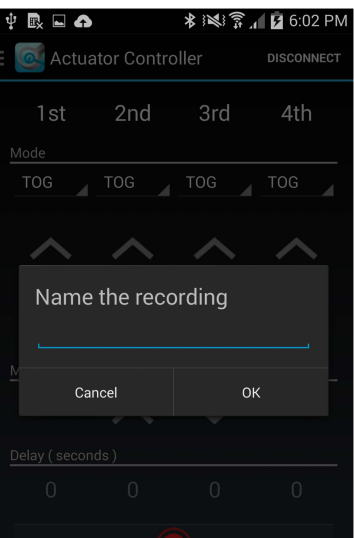

### Step 6

To access your presets, press the Progressive icon in the top left corner. Your preset will show as the name you chose. Select your new preset to play the recording. To return to manual control, press the Progressive icon and select 'Manual Control'.

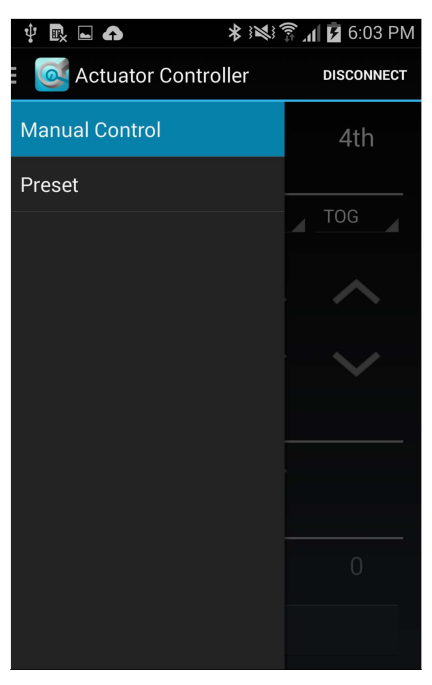